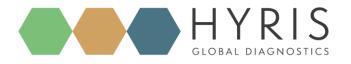

Document Revision: 1.2.3

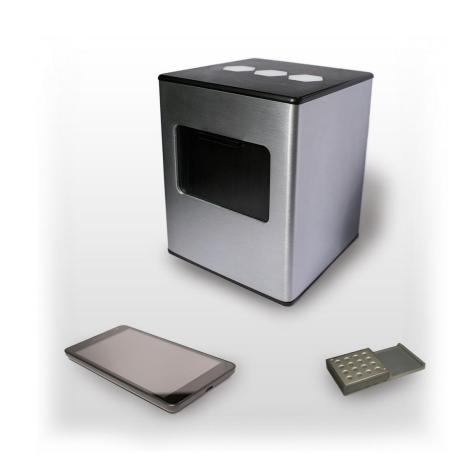

### Hyris Ltd

HYRIS Headquarters

41 Chalton St., London, UK, NW1 IJD Phone: +44.2036082968 Mail: office@hyris.net

HYRIS Research Center C.so Garibaldi 60, Milano 10121, Italy Phone: +39,02.82951302 Mail: administrator@hyris.net

HYRIS Asia Pac Block 998 Toa Payoh North #06-06 Toa Payoh North Industrial Estate Singapore 318993, Singapore Phone: +65.8160.7207 Mail: office@hyris.net

www.hyris.net

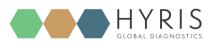

Copyright ©2018 Hyris Ltd. All rights reserved.

Reproduction of this document, either in printed or electronics form, is prohibited without the permission of Hyris Ltd.

Information in this document is subject to change without notice. Hyris Ltd assumes no responsibility for any incorrect information that may appear in this document.

Please, refer to the Owner's manual for complete safety and functional information.

#### Notice:

bCUBE® 2.0 is only for research purpose and for all other fields except for in vitro diagnostics.

Hyris Ltd disclaims all warranties with respect to this document, expressed or implied, including but not limited to those of merchantability or fitness for a particular purpose. In no event shall Hyris Ltd be liable, whether in contract, tort, warranty, or under any statute or on any other basis for special, incidental, indirect, punitive, multiple or consequential damages in connection with or arising from this document, including but not limited to the use thereof.

### Trademarks:

bCUBE® and bDATA® are registered trademarks of Hyris Ltd.

Microsoft<sup>®</sup> and Windows<sup>®</sup> are registered trademarks of Microsoft Corporation. FAM<sup>™</sup> is a trademark of Applera Corporation or its subsidiaries in the U.S. and certain other countries. VIC<sup>®</sup> is a registered trademark of Applera Corporation or its subsidiaries in the U.S. and certain other countries.

### **Technical Support Contacts:**

Hyris Ltd – Italian Branch

Corso Garibaldi 60, 20121 Milano (MI) – ITALY

Phone: +39 02 82951302

### Website: http://hyris.net

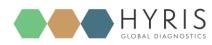

## Summary

| Figure Index                                                | 4  |
|-------------------------------------------------------------|----|
| Hyris bCUBE® 2.0                                            | 6  |
| Box Opening                                                 | 6  |
| Device Overview                                             | 7  |
| Status LEDs                                                 | 8  |
| First set up                                                | 10 |
| PC settings                                                 | 10 |
| bCUBE <sup>®</sup> 2.0 Connection                           | 11 |
| Interacting bCUBE <sup>®</sup> 2.0: bAPP and bPANEL         | 12 |
| bAPP interface                                              | 13 |
| Access the bAPP                                             | 13 |
| Create a New Analysis                                       | 14 |
| Run the analysis                                            | 17 |
| bPANEL 2.0 interface                                        |    |
| Installation                                                |    |
| Main view                                                   | 19 |
| Settings: Log in/Sync and bCUBE <sup>®</sup> 2.0 connection | 20 |
| New analysis creation                                       | 22 |
| Run the analysis                                            | 23 |
| Old analyses view                                           | 23 |
| Flow Chart                                                  | 25 |
| Appendix-1: Set bCUBE® 2.0 Wi-Fi                            | 26 |
| Appendix-2: Custom Recipe                                   | 26 |
| Appendix-3: Cartridge Preparation                           | 27 |
| Load samples                                                | 27 |
| Load cartridge to bCUBE <sup>®</sup> 2.0                    | 27 |

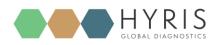

## Figure Index

| Figure 1: Box content. (a) bCUBE <sup>®</sup> 2.0. (b) Ethernet cable. (c) DC power supply. (D) USB stick | 6  |
|----------------------------------------------------------------------------------------------------|----|
| Figure 2: bCUBE® 2.0 isometric view                                                                       | 7  |
| Figure 3: bCUBE <sup>®</sup> 2.0 back view                                                                | 7  |
| Figure 4: bCUBE® 2.0 front view - Cartridge slot detail                                                   | 8  |
| Figure 5: bCUBE® 2.0 status LEDs                                                                          | 9  |
| Figure 6: Windows Control Panel - Network and Sharing Center view                                         | 10 |
| Figure 7: Windows Control Panel - Wi-Fi Properties settings view                                          | 11 |
| Figure 8: bCUBE® 2.0 connection - Suggested conFiguretion                                                 | 12 |
| Figure 9: Google Chrome address bar                                                                       | 13 |
| Figure 10: bAPP interface - Main View example                                                             | 14 |
| Figure 11: General Information view – Analysis Creation - bAPP                                            | 15 |
| Figure 12: Sample View - Analysis creation - bAPP                                                         | 15 |
| Figure 13: Sample Well Selection - bAPP                                                                   | 16 |
| Figure 14: Well Information Editing - bAPP                                                                | 16 |
| Figure 15: Analyses list -bAPP                                                                            | 17 |
| Figure 16: Analysis Tools Menu -bAPP                                                                      | 17 |
| Figure 17: Analysis Overview - bAPP                                                                       | 18 |
| Figure 18: bPANEL installation - Welcome screen                                                           | 19 |
| Figure 19: bPANEL installation - License Agreement view                                                   | 19 |
| Figure 20: bPANEL Overview                                                                                | 20 |
| Figure 21: Settings Tab - bPANEL                                                                          | 20 |
| Figure 22: Log In Window - bPANEL                                                                         | 21 |
| Figure 23: Settings View with completed information - bPANEL                                              | 21 |
| Figure 24: New Analysis window                                                                            | 22 |
| Figure 25: Sample Tab View - bPANEL                                                                       | 22 |
| Figure 26: Needed Sample Information - bPANEL                                                             | 23 |
| Figure 27: Load Analysis View - bPANEL                                                                    | 24 |

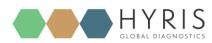

| Figure 28: Process Overview - Flow Chart | 25 |
|------------------------------------------|----|
| Figure 29: Wi-Fi Setup Window - bAPP     | 26 |
| Figure 30: Available Recipe List - bAPP  | 26 |
| Figure 31: Cartridge Side View           | 27 |

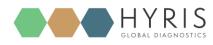

## Hyris bCUBE<sup>®</sup> 2.0

### **Box Opening**

The following items will be found in the provided box:

- bCUBE<sup>®</sup> 2.0 (Figure 1a)
- Ethernet cable (Figure 1b)
- Power Supply including European and North American power cords (Figure 1c).
   Characteristics:
  - Input: 100 ~ 240 V c.a. 1.4A 50/60Hz
  - Output: 12V DC 5A
  - **Power**: 60W
- USB stick with Hyris bPANEL software installer and User Manuals (Figure 1d)

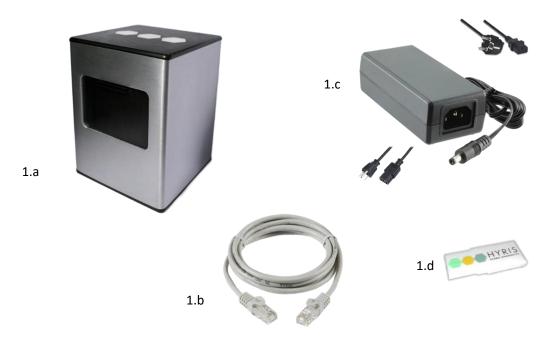

Figure 1: Box content. (1.a) bCUBE<sup>®</sup> 2.0. (1.b) Ethernet cable. (1.c) DC power supply. (1.d) USB stick

NOTE: Please check the presence of all these items. Remove the items carefully from the shipping box and inspect them for any external damage. If any of the parts is missing or damaged, contact the manufacturer prior to installation.

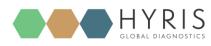

bCUBE<sup>®</sup> 2.0 – Quick Start Guide

### Device Overview

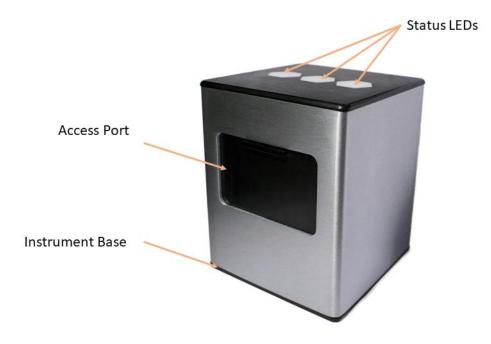

Figure 2: bCUBE® 2.0 isometric view

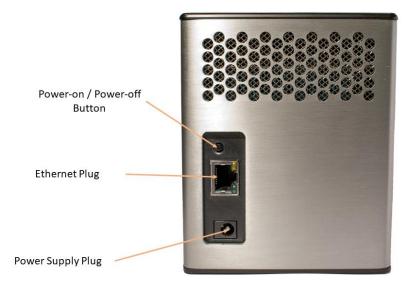

Figure 3: bCUBE® 2.0 back view

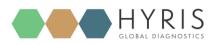

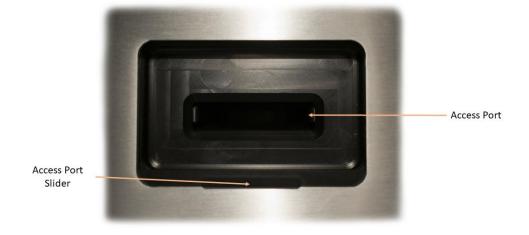

Figure 4: bCUBE<sup>®</sup> 2.0 front view - Cartridge slot detail

Description of the features highlighted in the pictures above:

- Access Port Slider: opened to insert/remove the cartrige inside bCUBE<sup>®</sup> 2.0. To be kept closed during operations.
- Access Port: cartridge slot. Always push the cartridge up to the end of the port.
- **Power supply Plug:** insert here the 12 VDC adapter jack
- **Power-on/Power-off button:** press shortly to wake up the instrument from Stand-By. When the machine is running, long press (about 5 seconds) to safely power down the bCUBE
- Ethernet Plug: insert here the Ethernet cable for Windows PC / Network communication
- Status LEDs: Give information about the status of the instrument

### Status LEDs

The status of the bCUBE and its functioning are communicated to the user by the different color combinations of the status LEDs on the top of the device.

bDATA LED: corresponding to the symbol, it indicates the connection status to Hyris server.
 Ready color: green

When Ready color is on, bCUBE® 2.0 is connected to bDATA

Thermal LED: corresponding to the symbol, it indicates if the cartridge is hot or not.
 Ready color: orange

When Ready color is on, the internal temperature of the bCUBE<sup>®</sup> 2.0 is not hot. If cartridge is inserted, it can be safetly handled

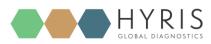

- **Connection LED**: corresponding to the  $\overline{\overline{\basel{eq:connection}}}$  symbol, it indicates the internet connection state of the

bCUBE<sup>®</sup> 2.0

Ready color: blue

When ready color is on, bCUBE® 2.0 is connected to the internet

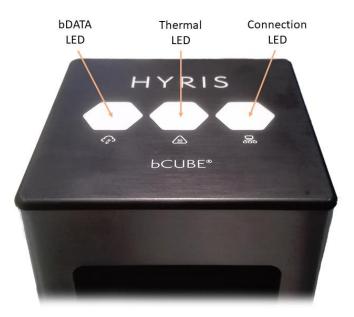

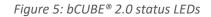

For a graphical representation, the symbol (from left to right: bDATA, Thermal and Connection LEDs) will be displayed in this document when color code explaination is required. Some examples are reported in the following table:

| LEDs COLORS | DESCRIPTION                                                                                                    | INTERPRETATION                                                                                          |
|-------------|----------------------------------------------------------------------------------------------------|----------------------------------------------------------------------------------------------------|
| •••         | <ul> <li>bDATA LED steady green</li> <li>Thermal LED steady orange:</li> <li>Connection LED steady blue:</li> </ul>         | <ul> <li>bDATA connection OK</li> <li>Cartridge not hot</li> <li>Internet connection OK</li> </ul>      |
|             | <ul> <li>bDATA LED steady green</li> <li>Thermal LED blinking orange and red</li> <li>Connection LED steady blue</li> </ul> | <ul> <li>bDATA connection OK</li> <li>WARNING: Cartridge hot</li> <li>Internet connection OK</li> </ul> |
| •           | <ul> <li>bDATA LED multicolor</li> <li>Thermal LED multicolor</li> <li>Connection LED multicolor</li> </ul>                 | <ul> <li>Experiment is running on bCUBE<sup>®</sup></li> <li>2.0</li> </ul>                             |
| •••         | <ul> <li>bDATA LED off</li> <li>Thermal LED off</li> <li>Connection LED off</li> </ul>                                      | - bCUBE <sup>®</sup> 2.0 off                                                                            |

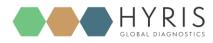

NOTE: not all the Status LEDs color combinations are shown. For further information, please read the Owner's Manual

## First set up

### PC settings

Some preliminary steps are necessary in order to properly connect the bCUBE® 2.0:

- 1. Make syour PC/Laptop has nothing connected to the Ethernet port (**bCUBE® 2.0 off** and **not connected**)
- 2. Open "Network and Sharing Center"
- 3. Click on "Change adapter settings" (see image below)

| Setwork and Sharing Centre                                                           |                                                                                                    |                                                                                            | - | × |
|--------------------------------------------------------------------------------------|----------------------------------------------------------------------------------------------------|--------------------------------------------------------------------------------------------|---|---|
| 🔶 🚽 🕤 🛧 💐 > Control Pa                                                               | Search Control Panel                                                                                                    | P                                                                                          |   |   |
| Control Panel Home<br>Change adapter settings<br>Change advanced sharing<br>settings | View your basic network information an<br>View your active networks<br>Vodafone- Hyris<br>Private network                                                                                                 | Access type: Internet<br>HomeGroup: Available to join<br>Connections: aff Wi-Fi (DemoName) |   |   |
|                                                                                      | Rete non identificata<br>Public network                                                                                                    | Access type: No network access<br>Connections: # Ethernet                                  |   |   |
|                                                                                      | Change your networking settings Change your networking settings Set up a new connection or network Set up a broadband, dial-up or VPN conne Troubleshoot problems Diagnose and repair network problems or | ection, or set up a router or access point.                                                |   |   |

Figure 6: Windows Control Panel - Network and Sharing Center view

4. Right-click on your Wi-Fi connection icon, click on "Properties", go to "Sharing" tab and check the box "Allow other network users to connect through this computer's internet connection". Choose "Ethernet" from the list of networking connections (this list may not be available on all Windows versions, in that case ignore this).

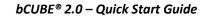

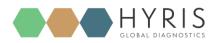

| 🕎 Network Connections                                                                                                    |                                                                                                    | -                          | × |
|----------------------------------------------------------------------------------------------------|----------------------------------------------------------------------------------------------------|----------------------------|---|
| ← → ✓ ↑ 🔄 > Control Panel > Netwo                                                                                                    | rk and Internet > Network Connections v 0                                                                                                    | Search Network Connections | Q |
| Organise  Connect To Disable this net                                                                                                    | work device Diagnose this connection Rename this connection »                                                                                                    | ₩ <b>₽</b><br>₩₽           | ? |
| Connessione di rete Bluetooth<br>Not connected<br>Bluetooth Device (Personal Area<br><b>W:FI</b><br>Connection DemoName<br>Intel(R) Centrino(R) Advanced-N 6 | Ethernet Rete non identificata  Wi-Fi Properties  Networking Sharing  Internet Connection Sharing  Allow other network users to connect through this computer's internet connection: Ethernet Allow other network users to control or disable the shared Internet connection Settings  OK Cancel |                            |   |

Figure 7: Windows Control Panel - Wi-Fi Properties settings view

5. Now you can connect your bCUBE<sup>®</sup> 2.0 to your laptop. Make sure that bCUBE<sup>®</sup> 2.0 is turned on after the ethernet cable is correctly wired to your PC/Laptop, otherwise a successful connection may not be possible.

### bCUBE<sup>®</sup> 2.0 Connection

In order to properly work, the following steps have to be respected:

- 1. Make sure the bCUBE<sup>®</sup> 2.0 is set on a flat and stable surface
- 2. Make sure to have correctly followed the steps in the <u>PC Set-up</u> section

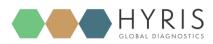

3. Connect one end of the Ethernet cable to the bCUBE<sup>®</sup> 2.0 and the other to the PC according the following configuration

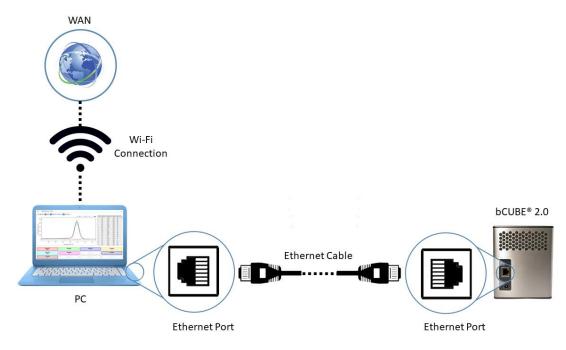

Figure 8: bCUBE<sup>®</sup> 2.0 connection - Suggested conFiguretion

- 4. **Power** on the PC. Wait until PC is ready
- 5. Connect the PC to internet. Make sure internet connection is stable
- 6. Power on the bCUBE<sup>®</sup> 2.0. Status LEDs colors:
- 7. bCUBE will start booting. Status LEDs colors: 🔨 🗸 🗸
- 8. Wait about a minute for Status LEDs Ready colors: 
   If LEDs colors are different from the LEDs Ready colors, try to repeat the steps. Otherwise, check the Owner's Manual

NOTE: Status LEDs may display different colors while bCUBE<sup>®</sup> 2.0 is looking for internet connection from point nr7 to point nr8. If no connection is available, the following LEDs colors may be displayed even after a minute of waiting time: . Repeat the <u>PC Set-up</u> steps. If the problem persists, see the Owner's Manual.

### Interacting bCUBE<sup>®</sup> 2.0: bAPP and bPANEL

bCUBE® 2.0 can be controlled and monitored with two Hyris tools: bAPP and bPANEL.

bAPP: it's a web app software and there's no need to install it on the PC. Ready-to-use recipes or custom recipes (see dedicated section) can be used to create and run analyses on the available devices according to

### bCUBE<sup>®</sup> 2.0 – Quick Start Guide

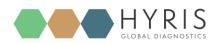

the account permissions. Account and devices management are possible by this application. It can run on PC or Smartphone. Internet connection is mandatory.

bPANEL: this software interface is designed for offline usage of the bCUBE device, while also providing internet data sharing when connection is available. bPANEL 2.0 can start new analyses by using the already existing recipes (created on bAPP).

### **bAPP** interface

### Access the bAPP

1. Make sure to have properly followed the instruction described in the <u>bCUBE 2.0<sup>®</sup> Connection</u> section.

If bCUBE<sup>®</sup> 2.0 is ready for operations, open the internet browser (Google Chrome browser recommended) on the PC and type <u>https://bapp.hyris.net</u> in the address bar. Then press enter to access the bAPP.

https://bapp.hyris.net/#/login

- 2. The Home window will be shown. The screen is mainly divided in two sections:
  - Main Menu: list of available bAPP sections:
    - Home: Welcome Window. Log-in credentials required when starting a new session on bAPP
    - **Swarms**: "Swarm" is used to define a collector of analyses and recipes. User can have access to multiple swarms according to his permissions. Visible Swarms are listed in this sections
    - Analyses: all the available analyses are listed in this section. New analyses can be created
    - Recipes: a "Recipe" is a detailed list of steps and settings that the bCUBE has to execute while performing an analysis. New recipes can be customized from this menu (see <u>Appendix-2: Custom</u> <u>Recipe</u>). All the available recipes are listed here
    - **Users**: list of available users and relative permissions (see Owner's Guide for further information)
    - bCUBEs: list of available bCUBEs with relative extra information (see Owner's Guide for further information)
  - Tab View Area: content is related to the selected Main Menu section

Figure 9: Google Chrome address bar

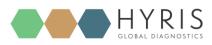

| Main Menu         | Tab View Area          |
|-------------------|------------------------|
| _ \               | /                      |
| Hyris bApp   Home |                        |
| A Home            | Email                  |
| Swarms            | Password               |
| Ay Analyses       |                        |
| A Recipes         | LOGIN FORGOT PASSWORD? |
| Users             |                        |
| bcubes            |                        |
|                   |                        |

Figure 10: bAPP interface - Main View example

After the Main Window is displayed, Log-In is required.
 Insert your email and password, which are corresponding to the credentials used to register the user to the Hyris Ltd web site.

In case of forgotten password, press on "FORGOT PASSWORD?" and insert the user mail. Then check your mail box for further instructions.

### Create a New Analysis

Click on the "Analyses" button on the left side main menu. The already existing analyses will be listed in a table.

Click on the + button to add a new analysis. Fill the spaces with the required information. Following steps are required:

- 1. Insert the Analysis Name (Mandatory)
- 2. Select the Swarm among the available swarm list (Mandatory). This result depends on the user permissions
- 3. Add a brief analysis description (Optional)
- 4. Select the desired **Recipe** among the available ones according to the selected swarm. If no recipes are available select "**Global Recipe**" to access the recipes provided by Hyris. (Mandatory)

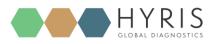

5. Click on "CONTINUE" to proceed.

| Name<br>This Is A Test | Swarm                       |  |
|------------------------|-----------------------------|--|
| Description            | Global Perine               |  |
| Demo analysis          | <pre> v test_edit // </pre> |  |
|                        | Global Recipe               |  |
|                        | -                           |  |

Figure 11: General Information view – Analysis Creation - bAPP

6. The wells information are filled while compiling the selected recipe.

| Sample       | â | Not selected | Not selected |                                                  |
|--------------|---|--------------|--------------|--------------------------------------------------|
| Not selected |   | Not selected | Not selected |                                                  |
| Not selected |   | Not selected | Not selected | <ul> <li>3x3 sampl</li> <li>4x4 sampl</li> </ul> |

Figure 12: Sample View - Analysis creation - bAPP

7. Wells can be deleted (press the linked to the desired well), modified or added. In this last case:
a) Click on the desired well on the cartridge model on the right, according to the loaded sample

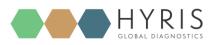

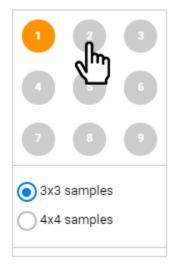

Figura 13: Sample Well Selection - bAPP

- b) A dedicated window will appear
- c) Select the Sample Type from the drop-down menu (Mandatory)
- d) Enter the Sample Name (Mandatory)
- e) Choose the Well Color
- f) Click on "SAVE" button

### Select type for well nr. 2

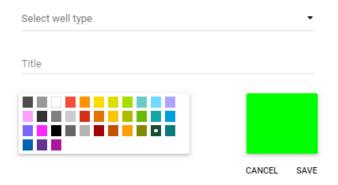

Figura 14: Well Information Editing - bAPP

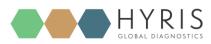

8. Click on "FINISH" button. The new analysis will be added to the analyses list (Click on "Date" to order the list by the creation date)

|   |   | ^ Date              | î₊ Name        | ↑₊ User | ↑ Department | ↑, Swarm | ↑ Status    |
|---|---|---------------------|----------------|---------|--------------|----------|-------------|
| ( | С | 2018-01-22 10:43:52 | This Is A Test | Davide  | Hyris R&D    | Test     | Initialized |

Figure 15: Analyses list -bAPP

### Run the analysis

If an analysis status is "Initialized", then it could be loaded to one of the available bCUBE® 2.0.

| +                      |         |        |               |        |    |   |          |         |
|------------------------|---------|--------|---------------|--------|----|---|----------|---------|
| 1 item selected. CLEAR |         |        |               | Ŧ      | 1  | ~ | ±        |         |
| Q. Search              |         |        |               |        |    |   | All Col  | lumns 🕶 |
| ↑, Date                | t₊ Name | ₁ User | ↑, Department | ↑, Swa | rm |   | ↑, Statu | s       |

Figura 16: Analysis Tools Menu -bAPP

- 1. Select the analysis by checking the 🔘 symbol. A menu will appear to the top of the table.
- 2. Check the cartridge is correctly loaded as shown in <u>Cartridge Preparation</u> section
- 3. Press the **I** button and select the desired bCUBE<sup>®</sup> 2.0.
- 4. Click on "SEND". If no errors occurred, the analysis will automatically start, while the status LEDs of the

device will start to show multiple and changing colors 2 . Otherwise, check the Owner's manual for further information

Analysis parameters are updated in real time while bCUBE<sup>®</sup> 2.0 is connected to internet. To follow the real time experiment results:

- 1. Select the running analysis and click on the *symbol*. Different sections are available:
  - Analysis Name: the current selected analysis name
  - **Tab Selection**: each tabs provides different information about the selected analysis. If the selected analysis is running, the tabs information are updated in real time
  - Tab View Area: the content of the selected tab

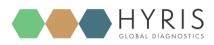

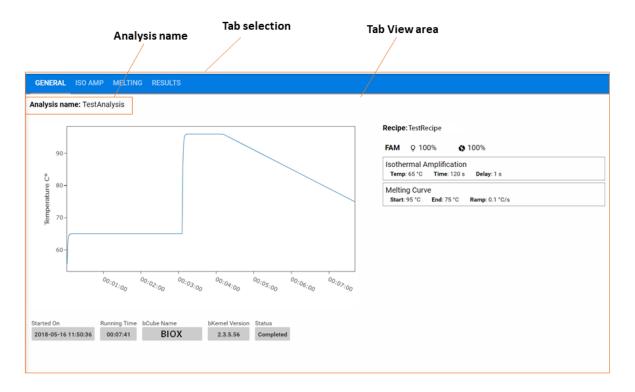

Figure 17: Analysis Overview - bAPP

### bPANEL 2.0 interface

### Installation

Open the bPANEL 2.0 installer located in the provided USB.

- 1) Insert into an available USB port the Hyris<sup>®</sup> USB Stick containing bPANEL installer.
- 2) Launch the file **Setup.msi**, located inside **bPANEL** folder.
- 3) On the welcome screen, click on Next.

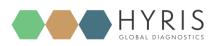

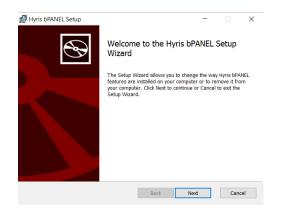

Figure 18: bPANEL installation - Welcome screen

4) On the next page, carefully read the licence agreement. Tick the check-box and click **Install** to continue.

| 🚮 Hyris bPANEL Setup | - 🗆 🗙                                                                                                    |
|----------------------|----------------------------------------------------------------------------------------------------|
|                      | Please read the Hyris bPANEL License Agreement                                                                                                    |
| •••                  | END-USER LICENSE AGREEMENT<br>FOR HYRIS BPANEL IMPORTANT<br>PLEASE READ THE TERMS AND<br>CONDITIONS OF THIS LICENSE<br>AGREEMENT CAREFULLY BEFORE<br>CONTINUING WITH THIS PROGRAM<br>INSTALL: HYRIS BPANEL |
|                      | End-User License Agreement ("EULA")<br>is a legal agreement between you<br>(either an individual or a single entity)                                                                                       |
|                      | I accept the terms in the License Agreement                                                                                                    |
| Pi                   | rint Back 🖓 Install Cancel                                                                                                    |

Figure 19: bPANEL installation - License Agreement view

5) Wait for the installation process to end. Click on Finish on the last page to complete the installation.

No driver installation is required for using bCUBE<sup>®</sup> 2.0.

### Main view

Make sure all the steps described in <u>bCUBE 2.0<sup>®</sup> Connection</u> have been correctly performed.

Open the bPANEL 2.0 program. The main view will be shown:

- Command Buttons: list of command to send to the connected bCUBE
- Tab selection: each tab provides different information about the loaded analysis or the user settings. The analysis related tab are updated in real time while the selected analysis is running and the correspondent bCUBE is connected

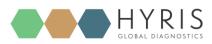

**Command Buttons** Tab selection Tab View Area HYRIS 🛈 🔂 🖕 POF ▲ ▶ 2 🗭 PROVA2CARTUCCIAVECCHIA Protocol 📥 PCR Amplificatic 📥 Melting Curve Temperature Samples Lustomer Info 📕 Settings Analysis **Recipe description** Preview - Constant temperature step at 94 °C - 120 s PROVA2CARTUCCIAVECCHIA Started On 05/01/2018 - 10:06:12 - 40 Cycles: 94°C-15s / 60°C-45s Image acquisition will be performed on 2nd SubStep - Validation from 95 to 65 \*C - 0,05 \*C/s

### Tab View Area: shows the content of the selected tab

| Figure 20: bPANEL ( | Overview |
|---------------------|----------|

Estimated process time: 01:39:20

### Settings: Log in/Sync and bCUBE® 2.0 connection Go to "Settings" tab:

Completed 00:47:37

2.2.7.23

1. Click on "Login"

Analysis completed

Current Step

Running Time bCube S/N

bKernel Version

| ✓ Settings |   |                                       |
|------------|---|---------------------------------------|
|            |   |                                       |
|            | • | Clear/Refresh                         |
|            |   |                                       |
|            |   |                                       |
|            |   |                                       |
| Login Sync |   |                                       |
|            |   | · · · · · · · · · · · · · · · · · · · |

Figure 21: Settings Tab - bPANEL

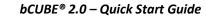

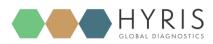

 Insert your email and password, which are corresponding to the credentials used to register the user to the Hyris Ltd web site (same as used credential to access the bAPP. See <u>Access the bAPP</u> section for further information). Then click "OK"

| bData Username: | TestUser@demo.net |  |
|-----------------|-------------------|--|
| bData Password: | *******           |  |

Figure 22: Log In Window - bPANEL

3. Click on "Clear/Refresh". After the operation completion, the available bCUBEs devices will be listed in the dedicated drop-down menu. Select the desired one

| bCube IP/Name   | BIOX   Clear/Refresh |
|-----------------|----------------------|
| bData Username: | TestUser@demo.net    |
| Last Sync:      | 23/01/2018 17:41:33  |

Figure 23: Settings View with completed information - bPANEL

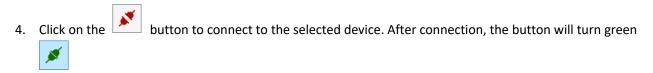

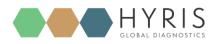

### New analysis creation

- 1. Click on the button
- 2. Insert the Analysis Name (Mandatory)
- 3. Select the desired Swarm among the available ones (Mandatory)
- 4. Select the desired **Recipe**
- 5. Click on "OK" button.

| Analysis name:         | DEMO_ANALYSIS |   |
|------------------------|---------------|---|
| Select Cartridge type: | 16wells 👻     |   |
| Select Swarm:          | Test          | Ŧ |
| Select Recipe:         | testedit      | Ŧ |

Figura 24: New Analysis window

The new analysis will be created and tabs updated accordingly.
 The wells information are filled while compiling the selected recipe downloaded from bDATA.

| Protocol          | Samples |                       | 🗲 Settings           |   |          |                    |   |                     |                    |   |          |
|-------------------|---------|-----------------------|----------------------|---|----------|--------------------|---|---------------------|--------------------|---|----------|
| _1 Sample V       |         | <b>№</b>              | INSERT SAN IPLE NAME | ~ | •        | INSERT SAMPLE NAME | ~ | <b>&gt;</b>         | INSERT SAMPLE NAME | ~ | <b>•</b> |
| NSERT SAMPLE NAME | ~       | <ul> <li>♥</li> </ul> | INSERT SAMPLE NAME   | ~ | •        | INSERT SAMPLE NAME | ~ | <ul><li>■</li></ul> | INSERT SAMPLE NAME | ~ | •        |
| NSERT SAMPLE NAME | Ŷ       | •                     | INSERT SAMPLE NAME   | Ý | <b>•</b> | INSERT SAMPLE NAME | Ý | <b>•</b>            | INSERT SAMPLE NAME | × | <b>Q</b> |
| NSERT SAMPLE NAME | ~       | •                     | INSERT SAMPLE NAME   | ~ | <b>•</b> | INSERT SAMPLE NAME | ~ | <ul><li>■</li></ul> | INSERT SAMPLE NAME | ~ | <b>•</b> |

Figura 25: Sample Tab View - bPANEL

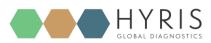

- 7. Wells can be deleted, modified or added. In this last case:
  - a. Click on the desired well on the cartridge model on the right, according to the loaded sample
  - b. Select the **Sample Type** from the drop-down menu (Mandatory)
  - c. Enter the Sample Name (Mandatory)
  - d. Choose the Sample Color

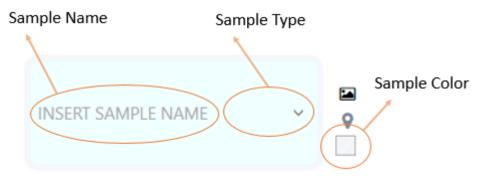

Figure 26: Needed Sample Information - bPANEL

### Run the analysis

- 1. Load the cartridge to the selected bCUBE<sup>®</sup> 2.0 (see section: <u>Cartridge Preparation</u>).
- 2. Run the analysis by clicking on the command button. The analysis will be uploaded to the selected bCUBE<sup>®</sup> 2.0. If no errors occur, the experiment will immediately start, while the status LEDs of the device will start to show multiple and changing colors.
- 3. The analysis parameters and results will be automatically shown in specific tabs in real time.
- 4. Wait for "Ready Colors"
- 5. Generate a PDF report file by clicking on the **Report**".
- PDF

command button, and then selecting "Build/Rebuild PDF

6. Unload the cartridge

### Old analyses view

Old analyses can be consulted by opening them from PC, bCUBE or online bDATA folders.

Click on the command button and select the desired folder location among "LOCAL", "bCUBE" and "bDATA". Click on "OK" after the analysis selection. The analysis data will be loaded to bPANEL and results can be consulted. The opened analysis can't be modified.

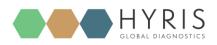

bCUBE<sup>®</sup> 2.0 – Quick Start Guide

### 🔰 Select Analysis

|          | cal bCUBE | bDATA      |          |
|----------|-----------|------------|----------|
| C Analys | name      | Date       | Time     |
| RETEST   |           | 2018-01-17 | 16:49:27 |

Figure 27: Load Analysis View - bPANEL

 $\times$ 

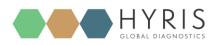

## Flow Chart

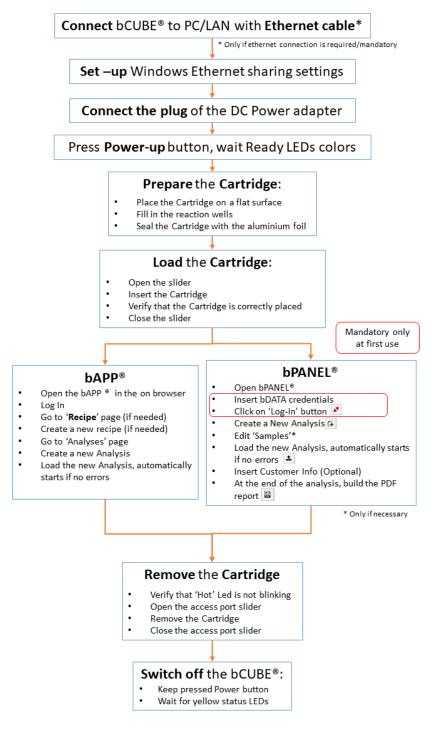

Figure 28: Process Overview - Flow Chart

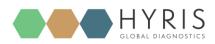

## Appendix-1: Set bCUBE® 2.0 Wi-Fi

bCUBE® 2.0 can also be connected to internet via Wi-Fi. To do that, Wi-Fi has to be set up.

- 1. Follow the instructions described in the <u>bCUBE 2.0<sup>®</sup> Connection</u> section to properly connect the bCUBE<sup>®</sup> 2.0
- 2. Access the bAPP and Log In as shown in the <u>PC: bAPP Interface</u> section
- 3. Click on "**bCUBEs**" from the main menu: a list of the available devices will appear. The available devices could be different among users of the same company depending on their permissions.
- 4. Select the desired device and press the 🛜 button.
- 5. Select the desired LAN and set the Wi-Fi password, then click on "SAVE".

| WiFI Setup         |   |
|--------------------|---|
| WiFi(s) Discovered |   |
| 🔶 Example WiFi LAN | ^ |
| WiFi Password      |   |
|                    |   |
|                    |   |

Figure 29: Wi-Fi Setup Window - bAPP

6. Reboot the selected bCUBE.

## Appendix-2: Custom Recipe

New recipes can be customized on the bAPP according to user's permissions. If recipe customization is not allowed by user's permissions, global recipes provided by Hyris Ltd or already existing company recipes can be used for new analyses.

1. Click on "Recipes" in the left side main menu: the list of the available recipes will be shown.

| 0       | ThisIsATest | Test Recipe   | Test     | 10 01 2018 15:51:15 |           |
|---------|-------------|---------------|----------|---------------------|-----------|
|         | ⁺₊ Name     | ↑ Description | ∿, Swarm | ↑ Date              |           |
| Recipes |             |               |          | c                   | Columns 🔻 |
| +       |             |               |          |                     |           |
|         |             |               |          |                     |           |
| Recipes |             |               |          |                     |           |

Figura 30: Available Recipe List - bAPP

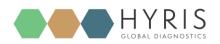

- 2. Click on the + button to access to the new recipe customization form. Remember that **Recipe name** and selected **Swarm** are mandatory.
- 3. Follow the steps and click on "FINISH" button.
- 4. The new recipe will added to the recipe list

## Appendix-3: Cartridge Preparation

### Load samples

In order to load the samples for the experiment:

- 1. Place the cartridge face up on a flat and stable surface
- 2. Put the sample in one or more of the cartridge wells as indicated in the reference Recipe.
- 3. Seal the cartridge with the provided aluminium foils

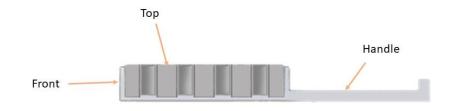

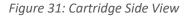

### Load cartridge to bCUBE<sup>®</sup> 2.0

To load the cartridge to the bCUBE<sup>®</sup> 2.0:

- 1. Open the bCUBE® 2.0 Access Port slider (see Owner's Manual for more info)
- 2. Insert the cartridge by pushing it through the Access Port by keeping it face up holding it from the handle till it stops
- 3. Close the access port slider

To unload the cartridge:

- 1. Make sure the cartridge is not hot (see Owner's Manual for further information)
- 2. Open the access port slider
- 3. Gently pull the cartridge from the handle
- 4. Close the access port slider